# Digiteerimine Costpocketi liidesega

Standard Books 8.5 versiooni põhjal (2024)

#### **Sisukord**

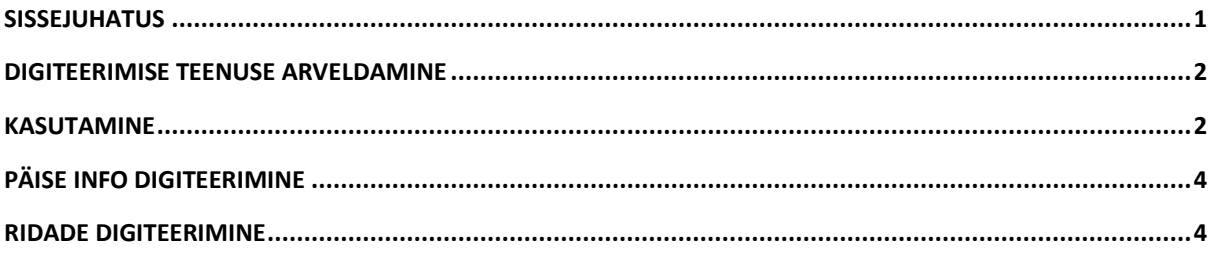

#### <span id="page-0-0"></span>Sissejuhatus

Digiteerimise võimaluse kasutamine eeldab, et eelnevalt on ettevõttes aktiveeritud CostPocketi liidestus. CostPocketi liidestuse aktiveerimise kohta loe täpsemalt siit: [https://www.excellent.ee/kasutajatugi/millised-seadistused-tuleb-teha-costpocketi-teenuse](https://www.excellent.ee/kasutajatugi/millised-seadistused-tuleb-teha-costpocketi-teenuse-kasutamiseks/)[kasutamiseks/](https://www.excellent.ee/kasutajatugi/millised-seadistused-tuleb-teha-costpocketi-teenuse-kasutamiseks/)

Moodul > Üldine > Seadistused > Costpocketi teenuse seadistused on lisatud uus andmeblokk Digiteerimine. Seal kuvatakse viimase digiteerimise kuupäeva ja aeg ning märkeruut "Digiteeri read".

Digiteerimine

Viimase päringu kuupäev 21.03.2024 kell 12:44:27 Digiteeri read

Juhul kui märkeruut on märgitud, siis digiteeritakse dokumendil kõik read. Kui märkeruut on märkimata, digiteeritakse päise info ja eraldi üks rida iga erineva käibemaksu määra kohta. Digiteerimise teenuse kasutamine on igale ettevõttele tasuta esimesel kalendrikuul, olenemata digiteeritud dokumentide arvust.

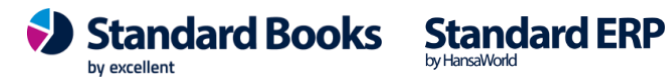

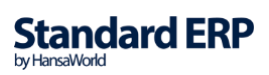

#### <span id="page-1-0"></span>Digiteerimise teenuse arveldamine

Alates teisest kalendrikuust on igas kalendrikuus tasuta viis (5) digiteeritud dokumenti. Alates kuuendast (6.) dokumendist on iga digiteeritud dokumendi hind 0,13 eurot + KM. Arveldamine toimub Excellent Business Solutions Eesti AS ja Standard Booksi kasutuslepingu sõlminud ettevõtte vahel. Arveldamisele kuuluvad kõik digiteeritud dokumendid samas andmebaasis, sõltumata millises ettevõttes funktsiooni kasutatakse.

Esitatud arvel kajastatakse eraldi teenust kasutanud ettevõtete registreerimisnumbrid ja arveldamisele kuuluvate digiteeritud dokumentide arv.

#### <span id="page-1-1"></span>Kasutamine

Digiteerimisi võib alustada moodulis Üldine > Registrid > "*Digiteeritud dokumendid*", kuid reeglina on mugavam teha seda otse sellest registrist, kuhu saadud tulemust soovitakse sisestada: moodul Ostuarved > Registrid > Ostuarved

või

moodul Kulutused > Registrid > Kulutused.

või

moodul Müügiarved > Registrid > Müügiarved

või

moodul Logistika > Registrid > Laosissetulekud.

Nimetatud registrite "Sirvi" aknasse on lisatud nupuke **"Digiteeri PDF"**

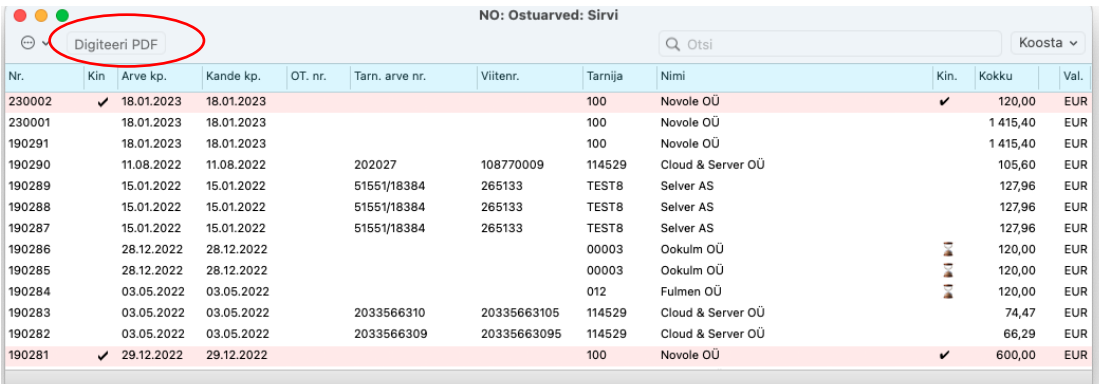

Klõpsates nupule, avaneb abiaken, milles saab valida digiteerimisele kuuluvad failid, vajutades nupule **"Vali fail"**

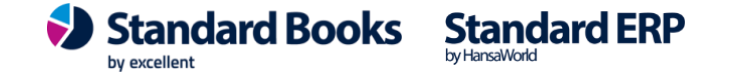

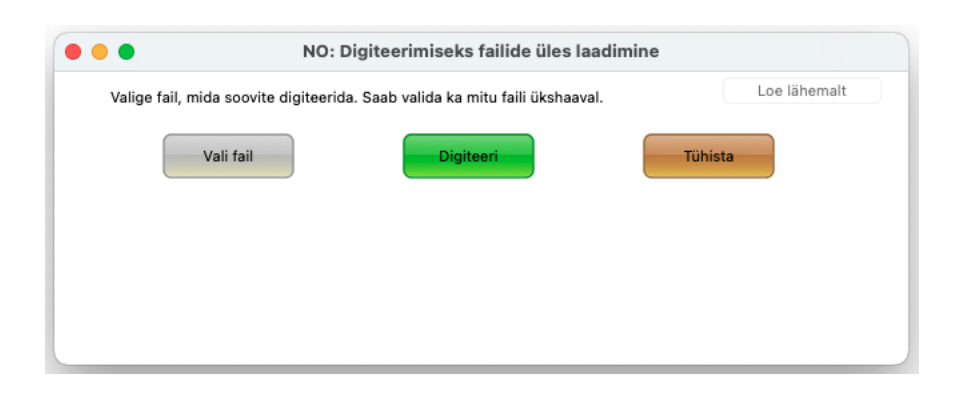

Kui failid on valitud, saab samast aknast anda käskluse "**Digiteeri"** või digiteerimise tühistada, vajutades **"Tühista"**

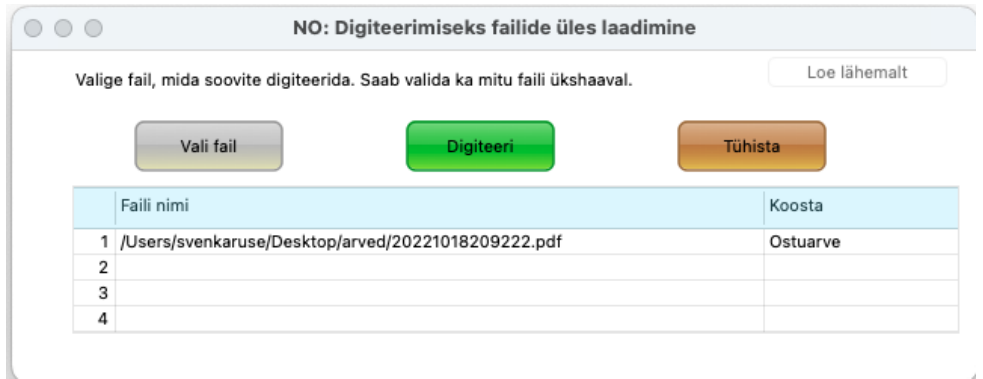

Olles alustanud digiteerimist *Ostuarvete* registrist, määratakse vaikimisi koostatavaks dokumendiks Ostuarve. Alustades digiteerimist *Kulutuste* registrist, määratakse vaikimisi koostatavaks dokumendiks vastavalt Kulutuse kaart jne. Vajadusel saab koostatavat dokumenti muuta ja koostada sama Digiteerimise käsklusega nii kulutusi, ostuarveid kui laosissetulekuid või müügiarveid.. Klõpsates nuppu "**Digiteeri**" lisatakse failid Digiteerimise järjekorda ja kuvatakse kasutajale teade Digiteeritud dokumentide registri numbritega

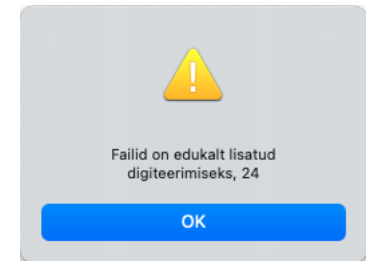

Kui digiteerimine on edukalt lõppenud, kuvatakse digiteerimist alustanud kasutajale teade, koostatud dokumentide numbritega

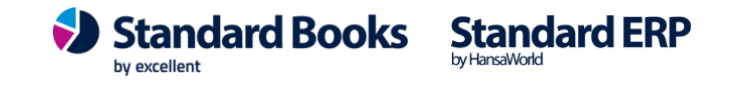

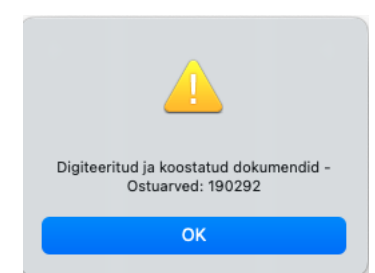

Juhul kui digiteerimine ei õnnestunud, võib avada moodulist Üldine registri "*Digiteeritud dokumendid*" ning otsida sealt üles vastava dokumendi kirje. Avades kaardi ja klõpsates akna paremas nurgas "kirjaklambri" ikoonile leiab faili päringu vastusega - veateade või digiteeritud fail.

### <span id="page-3-0"></span>Päise info digiteerimine

Digiteeritud dokumendile leiab programm kulukonto tarnija (Kontakti) kaardilt, vahelehelt "Kontod". Kui Kontakti kaardil on kulukonto täitmata, siis jätab programm ostuarvel kulukonto tühjaks ja kasutaja peab selle käsitsi valima

Ostuarve maatriksi ridadele tulevad read käibemaksukoodide alusel. Näiteks, kui kõik on koodiga 22% siis digiteerimisel summeeritakse need read kokku ja tulevad ühe reana. Käibemaksukood leitakse määra järgi, näiteks, kui arvel on 22%, siis programm otsib Standard Booksis Käibemaksukoodide seadistusest (moodulis Finants) esimese rea, kus on kasutusel 22% määr. Kulukonto leitakse ridadele Tarnija kaardi Kulukonto vahelehelt. Müügiarvete ja Laosissetulekute digiteerimisel on eeldatud, et ridade digiteerimine on aktiveeritud.

### <span id="page-3-1"></span>Ridade digiteerimine

**Ostuarvete** digiteerimisel leitakse lisaks päise infole:

- Kirjeldus. Kirjeldus digiteeritakse kui Tarnija kulukonto on määramata või kui E-teenuse seadistuses on märgitud linnuke "Näita ostuarvel tarnija e-arve rea kommentaare". Juhul kui antud linnuke on märkimata ja Tarnija kulukonto on määratud, kuvatakse kirjeldusel Konto nimetust.
- Artikkel. Artikkel leitakse **Ostuartiklite** registrist. Juhul kui antud Tarnija/Artiklikood kombinatsiooni Ostuartiklite hulgast ei leita, jäetakse artiklikood tühjaks.
- Kogus
- Rea summa

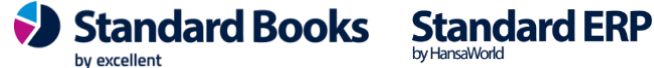

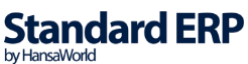

KM kood (Kood leitakse km määra alusel Käibemaksukoodide seadistusest. Kasutatakse esimest sobiva määraga koodi.)

Juhul kui digiteeritud arve summade ja digiteeritud ridade summeerimisel saadud summa on erinevad, lisatakse uus rida "Ümardamine" ning antud reale lisatakse vahe summa.

#### **Laosissetulekutel** digiteeritakse päise info:

- Artikkel. Artikkel leitakse **Ostuartiklite** registrist. Juhul kui antud Tarnija/Artiklikood kombinatsiooni Ostuartiklite hulgast ei leita, jäetakse artiklikood tühjaks.
- Kogus
- Nimetus
- Ühiku ostuhind
- Rea summa
- KM kood (Kood leitakse km määra alusel Käibemaksukoodide seadistusest. Kasutatakse esimest sobiva määraga koodi.)

Juhul kui digiteeritud arve summade ja digiteeritud ridade summeerimisel saadud summa on erinevad, lisatakse uus rida "Ümardamine" ning antud reale lisatakse vahe summa.

#### **Müügiarvete** digiteerimisel digiteeritakse

Päise info:

- Klient,
- Arve kuupäev
- Tähtaeg
- Vahesumma
- Kokku summa

Ridade info:

- Artikli kood. Artikli kood peab olema eelnevalt programmi sisestatud, kui digiteeritud dokumendil olevat artiklikoodi ei leita, siis jäetakse artikli kood tühjaks.
- Artikli nimetus
- Kogus
- Ühikuhind
- Allahindluse %
- Summa
- KM kood (Kood leitakse km määra alusel Käibemaksukoodide seadistusest, kasutatakse esimest sobiva määraga koodi).

Juhul kui digiteeritud arve summade ja digiteeritud ridade summeerimisel saadud summa on

erinevad, lisatakse uus rida "Ümardamine" ning antud reale lisatakse vahe summa.

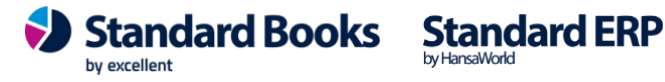